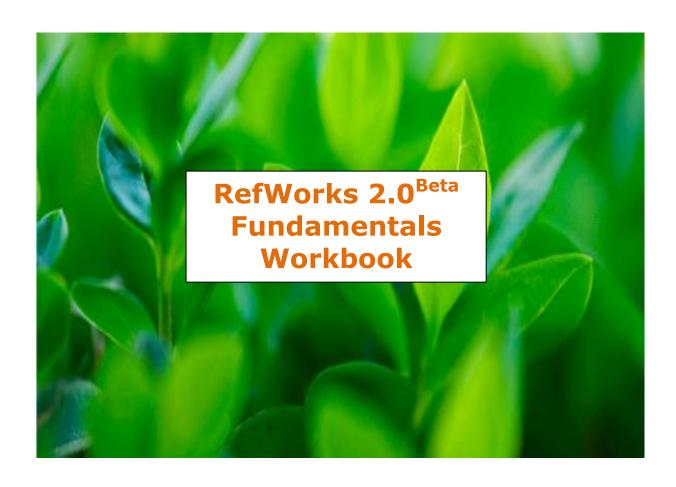

# RefWorks 2.0<sup>Beta</sup> Fundamentals Workbook

### **Introduction**

The workbook is designed to guide users through some of the basic features of using RefWorks.

We suggest using this workbook as a post-training handout and/or as a companion piece to the RefWorks tutorials for self-directed study.

- **Task 1:** Set-up an account
- **Task 2:** Direct Import from Google Scholar
- **Task 3:** Direct Import from ProQuest
- **Task 4:** Import Data from a Saved Text File
- **Task 5:** Add New Reference Manually
- **Task 6:** Search Online Database
- **Task 7:** Search Library Catalog
- **Task 8:** Creating Folders and Moving Information
- **Task 9:** Create a List of References in Preferred Output Style
- **Task 10:** Create a Bibliography with Writen-N-Cite III for Windows
- **Task 11:** Create a Bibliography without Write-N-Cite

**Task 1:** Set-up an account

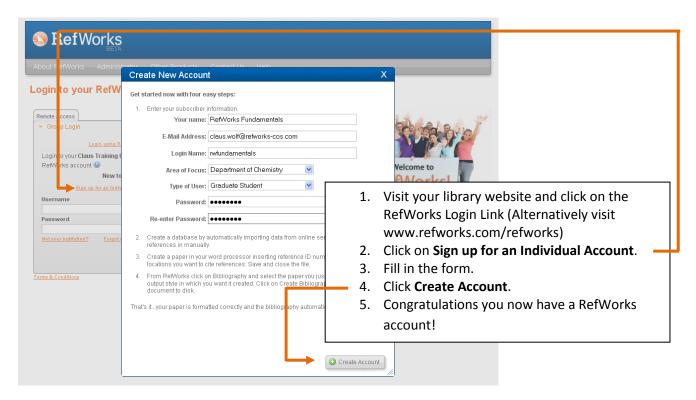

## **Task 2:** Direct Import from Google Scholar (http://scholar.google.com)

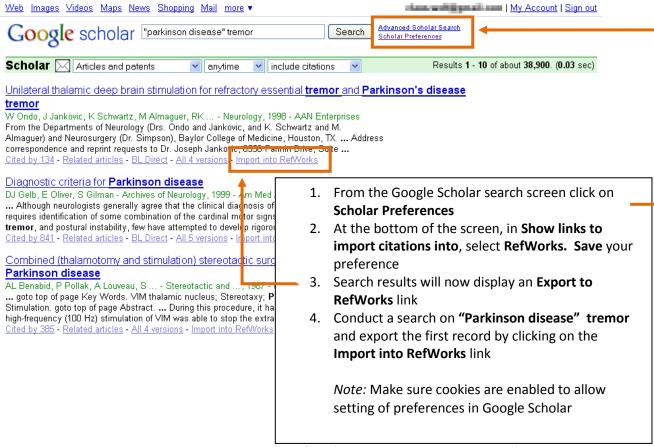

# **Task 3:** Direct Import from ProQuest

*Note*: You can substitute a different vendor for this exercise. The complete list of Direct Export partners is available from: <a href="http://www.refworks-cos.com/refworks/DEPartners/">http://www.refworks-cos.com/refworks/DEPartners/</a>. Check the RefWorks online help for detailed instructions for a specific vendor.

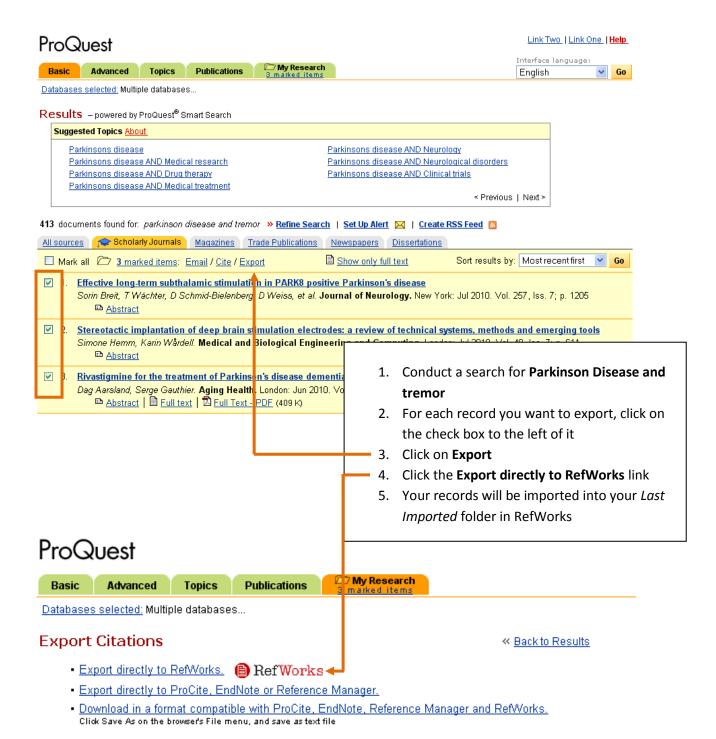

## **Task 4:** Import Data from a Saved Text File

*Note*: You can subsitude PubMed for one of the many hundred other databases supported by RefWorks. A full list is available at <a href="http://www.refworks-cos.com/refworks/ImportFilters/">http://www.refworks-cos.com/refworks/ImportFilters/</a>

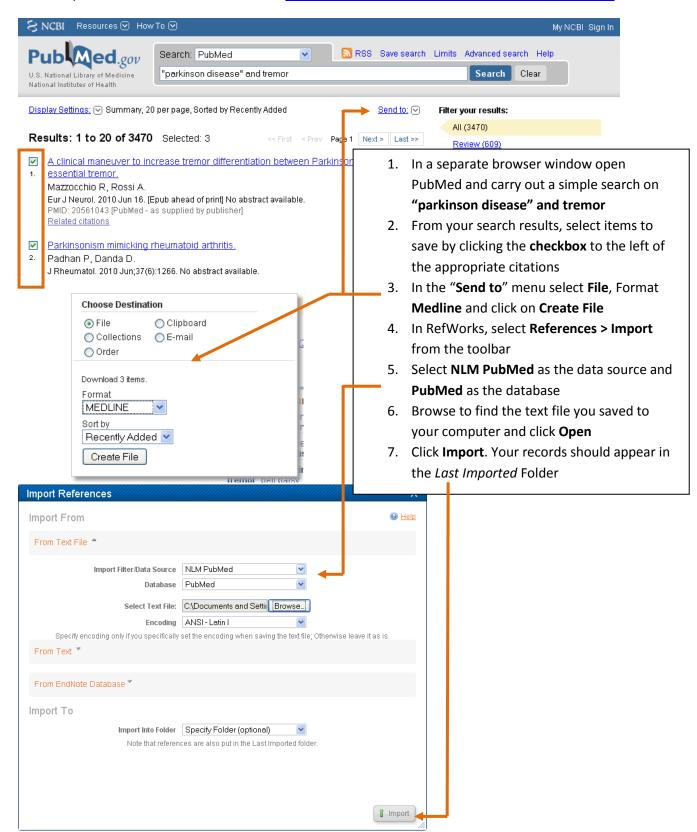

**Task 5:** Add New Reference Manually

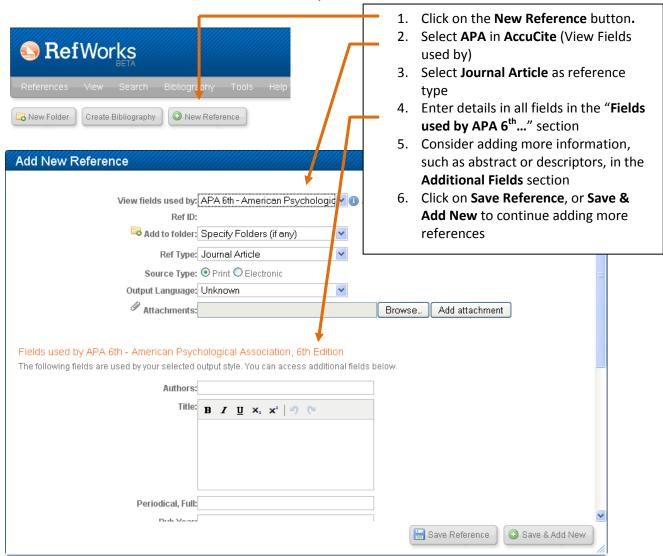

**Task 6:** Search Online Database

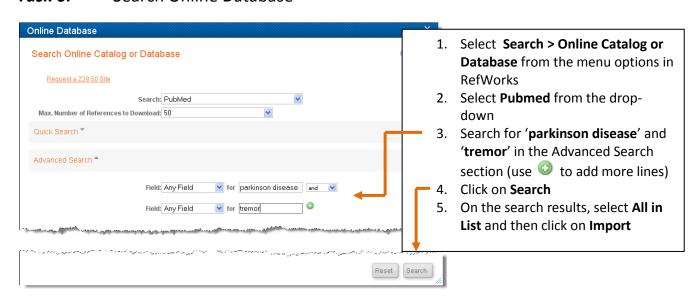

**Task 7:** Search Library Catalog

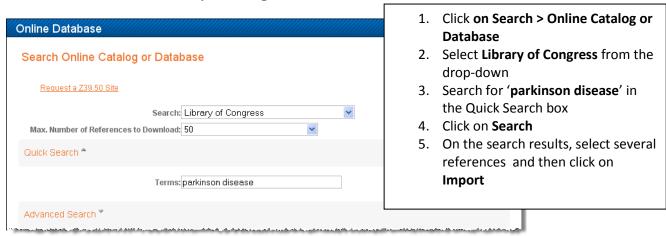

**Task 8:** Creating Folders and Moving Information

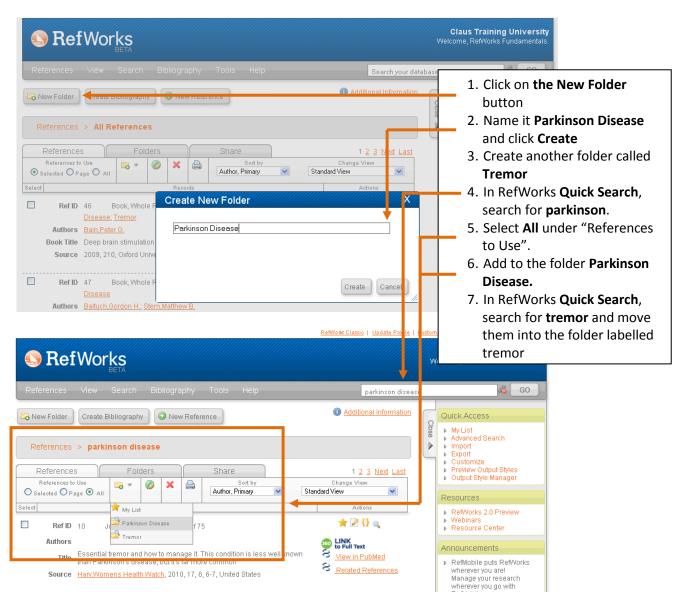

**Task 9:** Create a List of References in Preferred Output Style

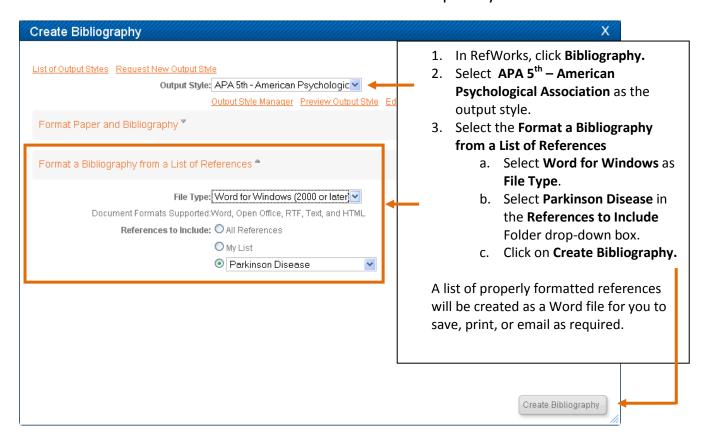

# **Helpful Hint:** Output Style Manager

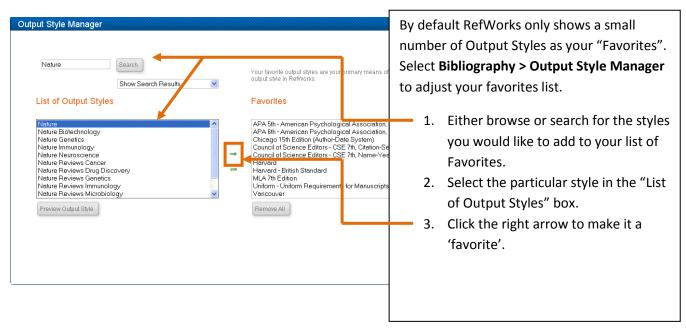

**Task 10:** Create a Bibliography with Writen-N-Cite III for Windows

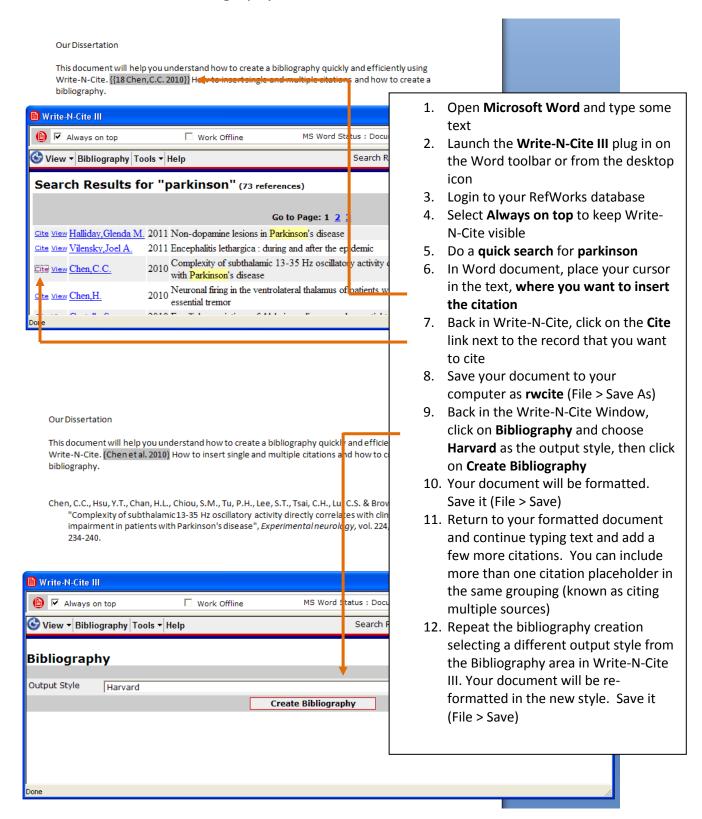

**Task 11:** Create a Bibliography without Write-N-Cite

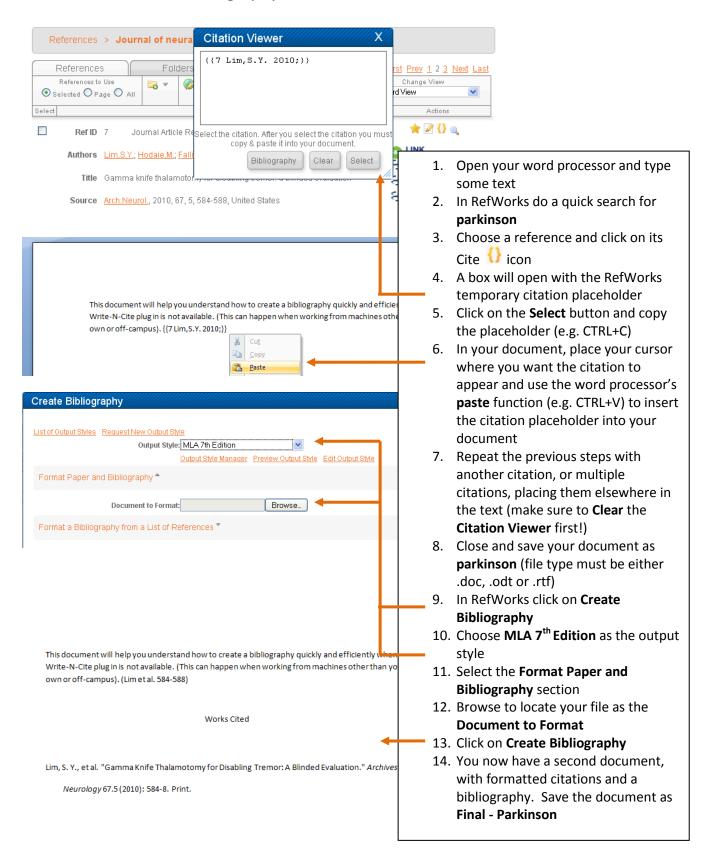